# **e-Registration for Postgraduate**

User Manual

**Integrated Student Information System 6/17/2013**

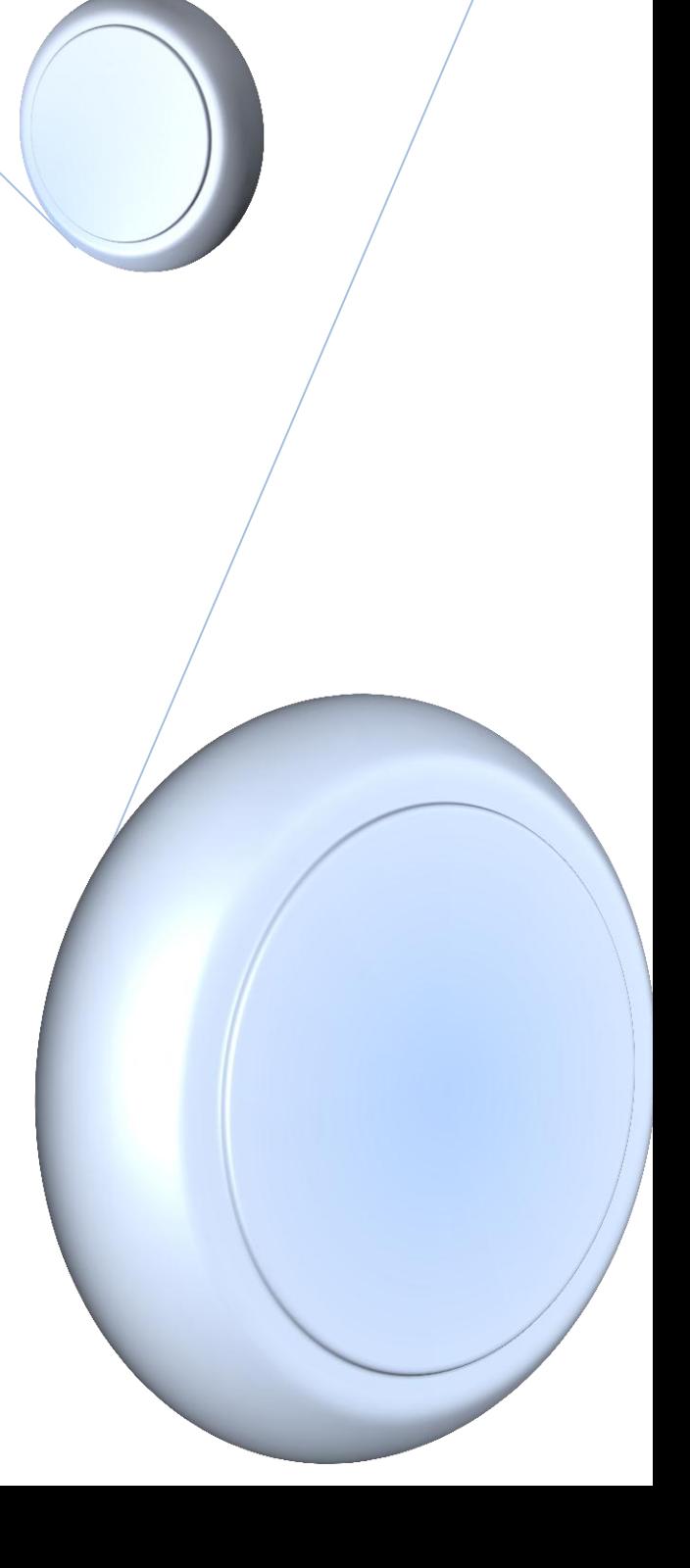

# **Table of Contents**

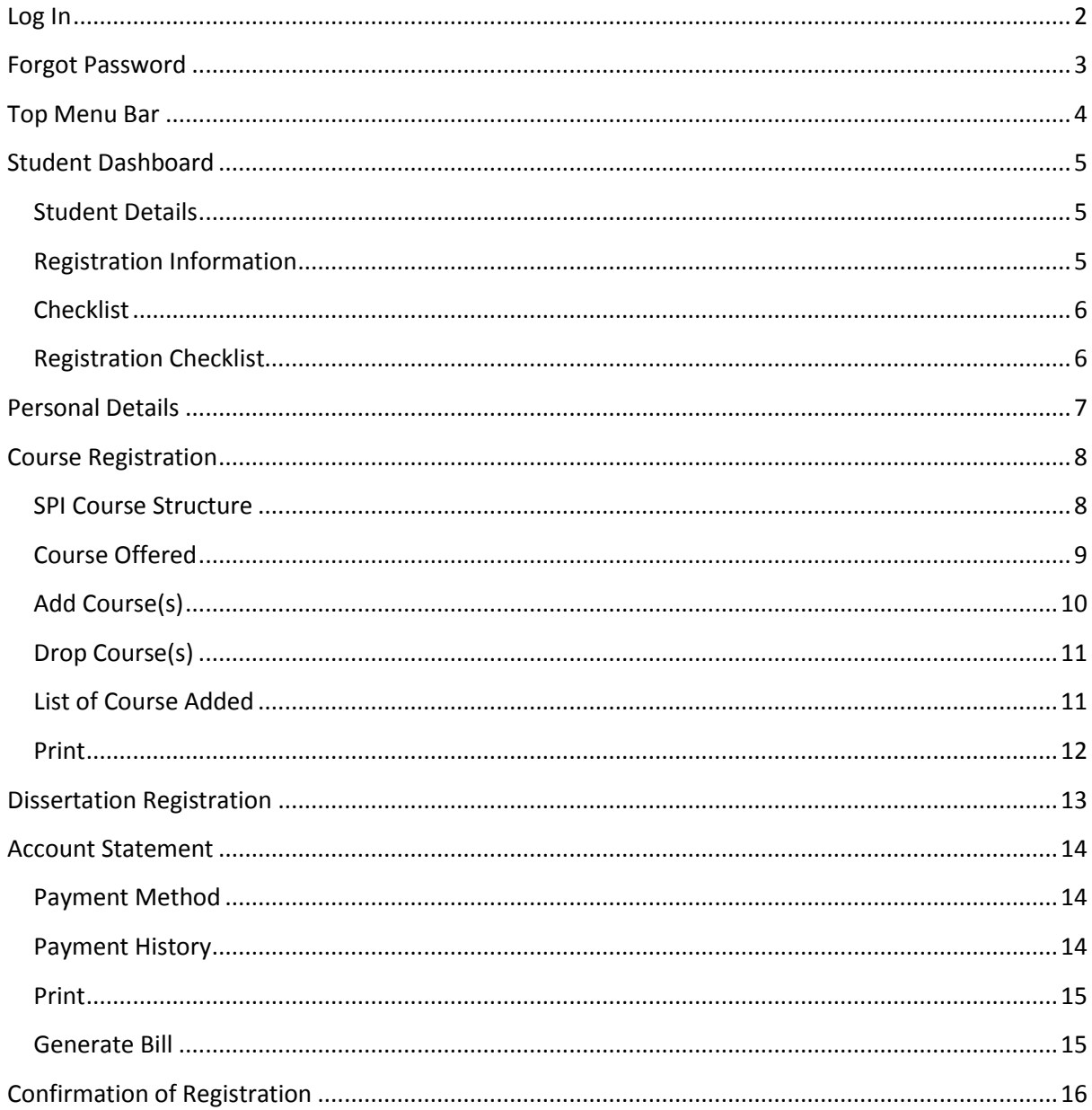

# <span id="page-2-0"></span>**Log In**

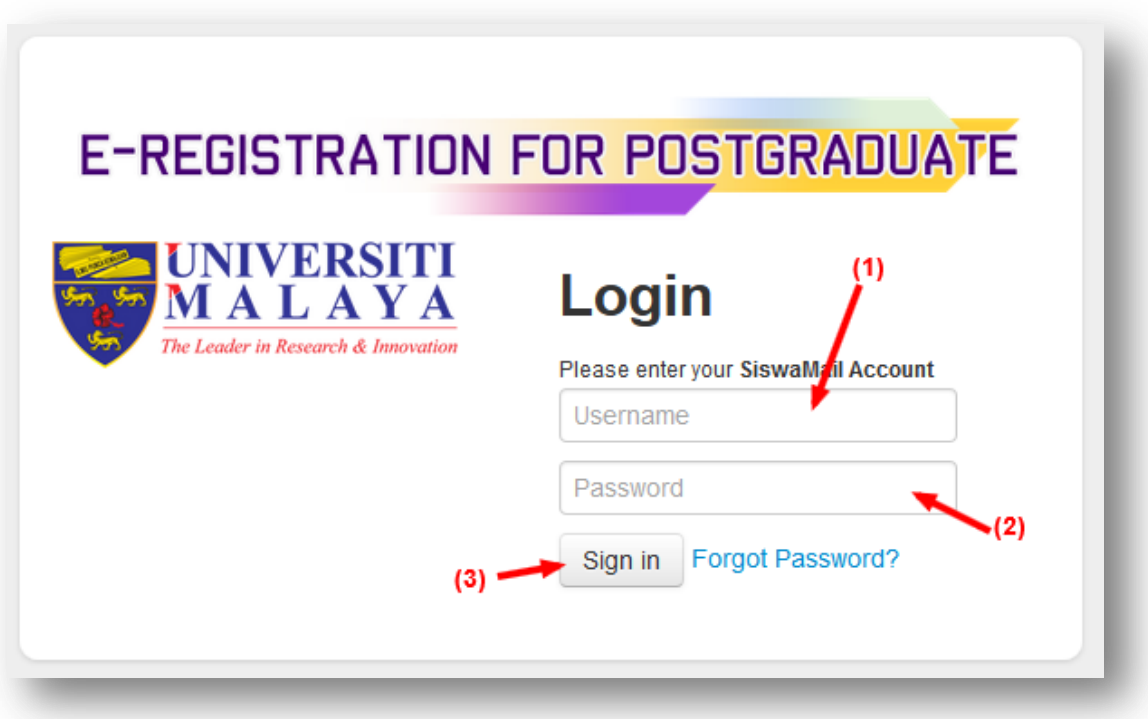

### **Description:**

- 1. Enter Student SiswaMail ID.
- 2. Enter Student SiswaMail Password.
- 3. Click on "**Sign In"** button to log in.

# <span id="page-3-0"></span>**Forgot Password**

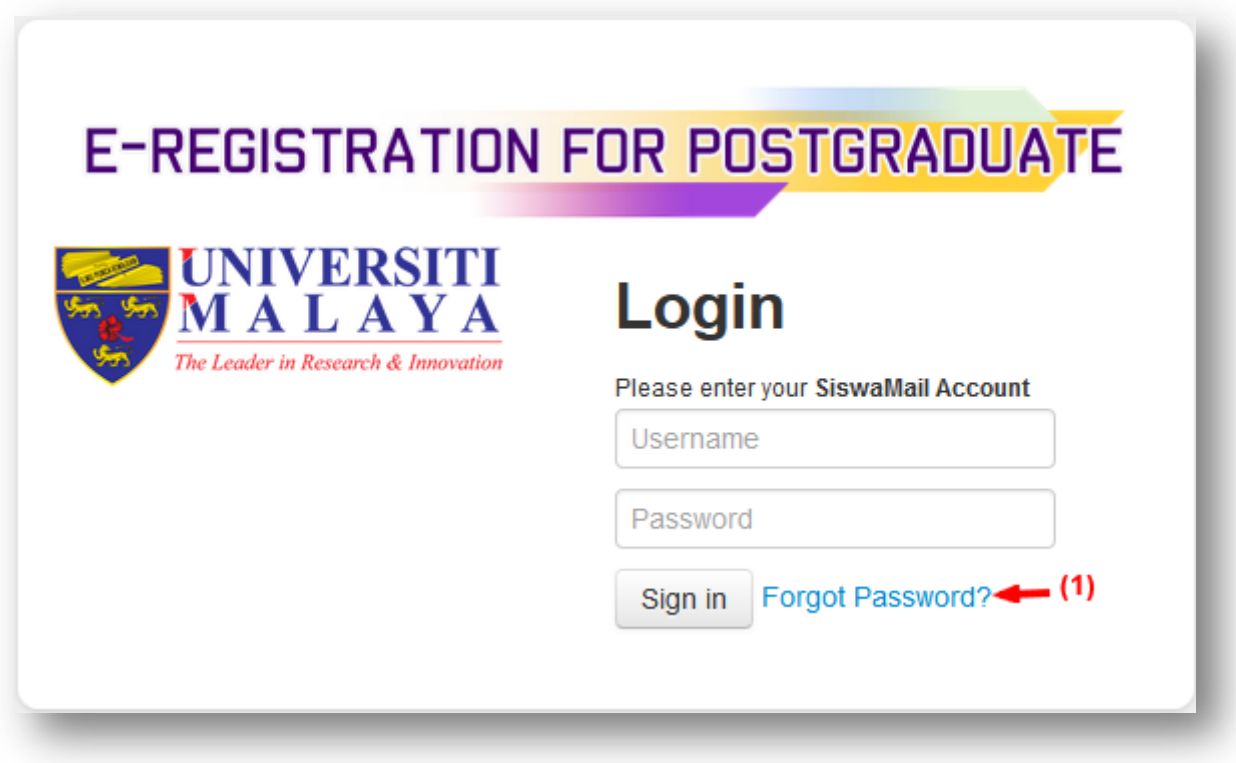

### **Description:**

- 1. Click on the **"Forgot Passport?"** link as per figure above.
- 2. Below figure will be showed.

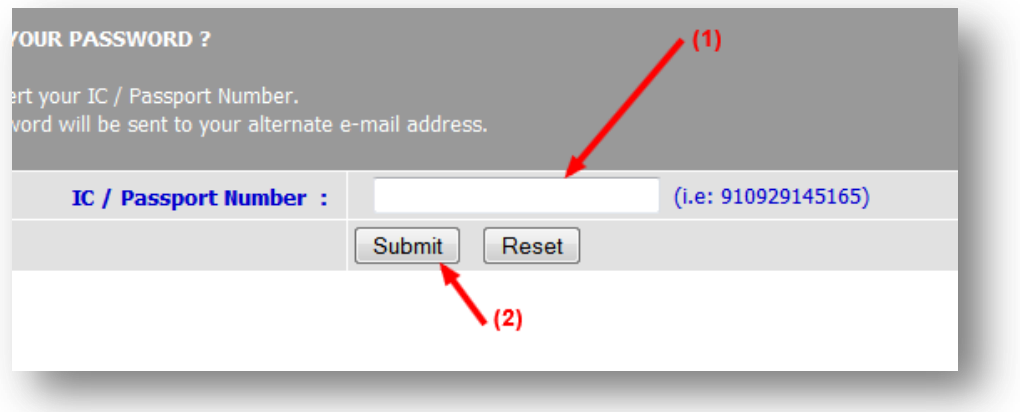

#### **Description:**

- 1. Enter your IC Number or Passport Number.
- 2. Click on **"Submit"** button to submit.

# <span id="page-4-0"></span>**Top Menu Bar**

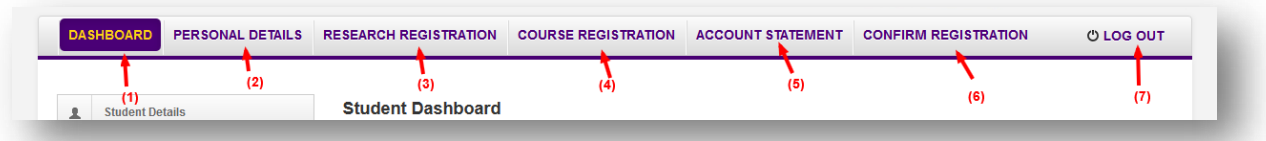

#### **Description:**

- 1. Menu for Dashboard page.
- 2. Menu for Updating Student Personal Details.
- 3. Menu for Research Registration (only for KD,DS and TS Mode of student).
- 4. Menu for Courses Registration.
- 5. Menu for Account Statement.
- 6. Menu for Registration Confirmation.
- 7. Menu for Logging Out from the system.

# <span id="page-5-1"></span><span id="page-5-0"></span>**Student Dashboard**

### **Student Details**

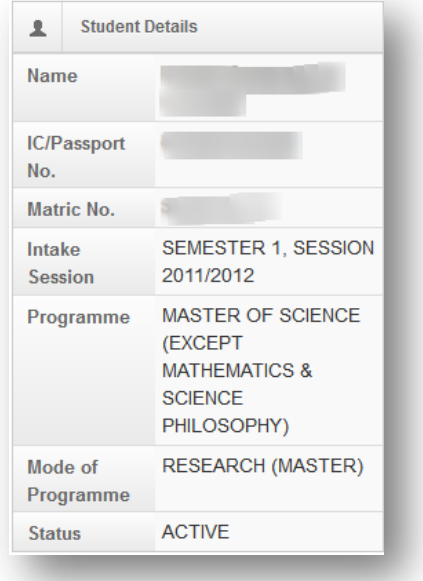

#### **Description:**

Student Details will be displaying details of the students.

# <span id="page-5-2"></span>**Registration Information**

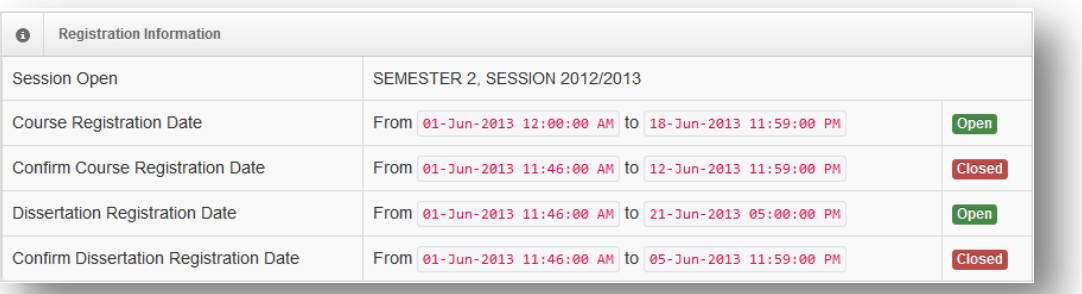

#### **Description:**

Above screen will be displaying details of the current session and semester.

Also displayed are Start Date and End Date of each process.

Labels on the right hand side will be the indicator for each process either it is Open or Close.

### <span id="page-6-0"></span>**Checklist**

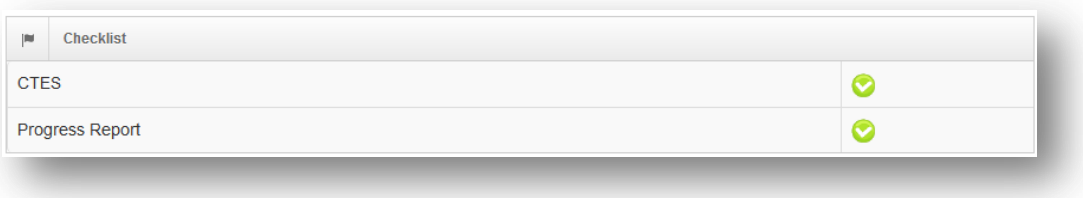

#### **Description:**

Screen above will display requirements in renewing the registration.

**Notes: "Progress Report" will only appear for student who have registered for dissertation in the previous semester.**

# <span id="page-6-1"></span>**Registration Checklist**

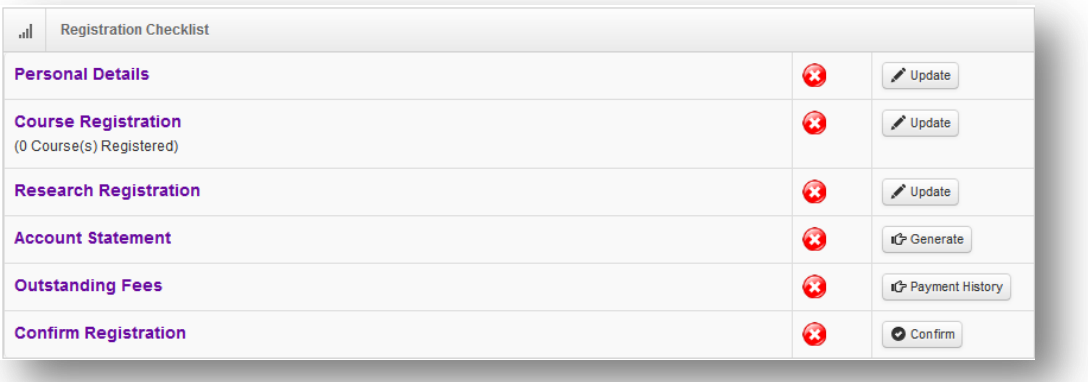

#### **Description:**

Screen above display status for each steps of registration. Click on each steps to complete its process.

#### **Notes :**

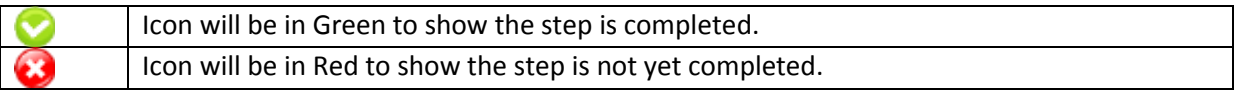

# <span id="page-7-0"></span>**Personal Details**

1. Click on the **"Personal Details"** menu at the top bar menu.

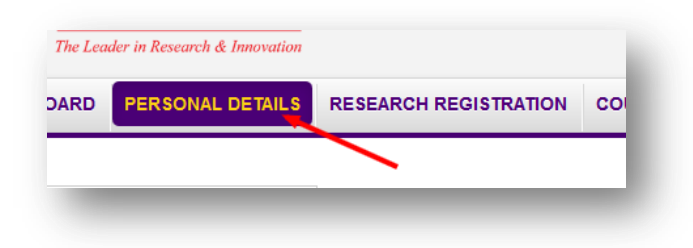

2. Fill up all the required details.

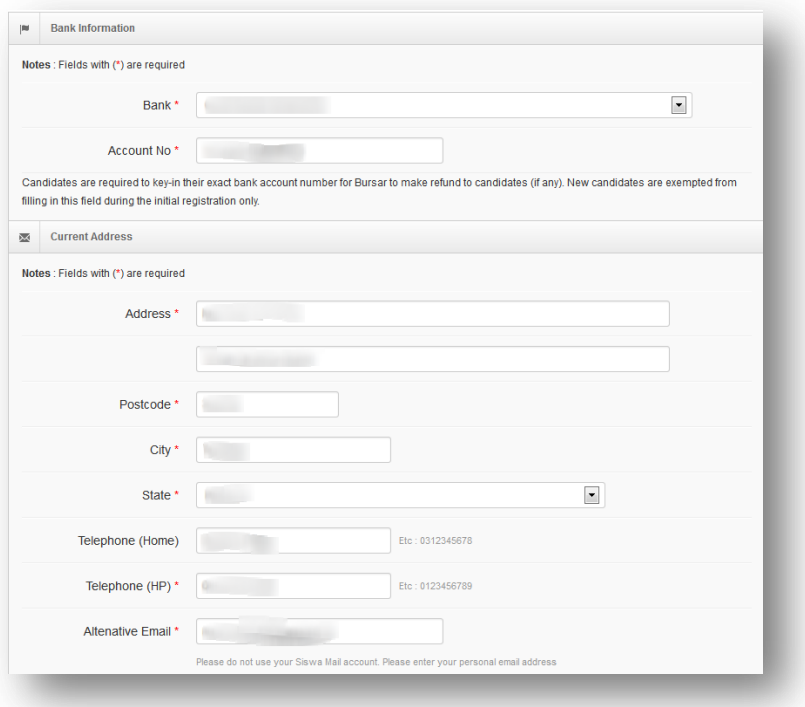

3. Click on **"Save & Next"** button to save the details.

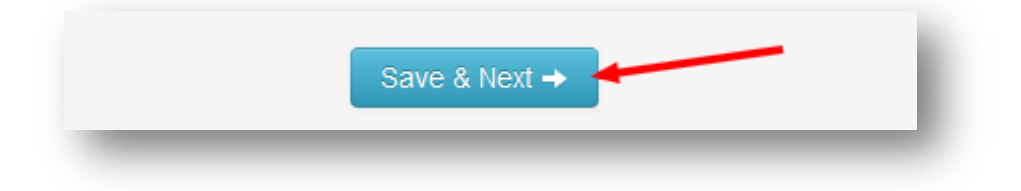

# <span id="page-8-0"></span>**Course Registration**

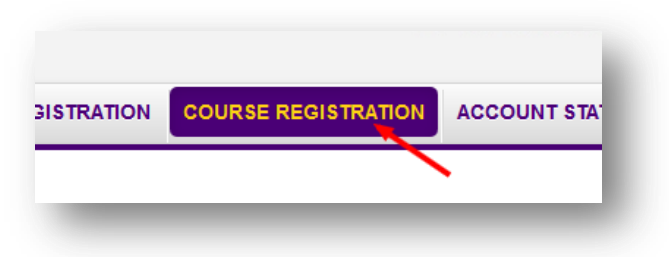

#### <span id="page-8-1"></span>**SPI Course Structure**

1. Click on **"Check your SPI"** button.

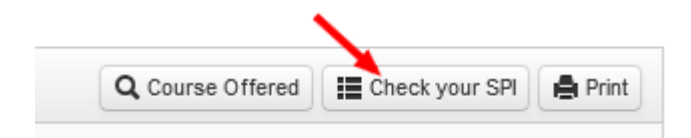

2. Upon clicking, below Screen will be displayed.

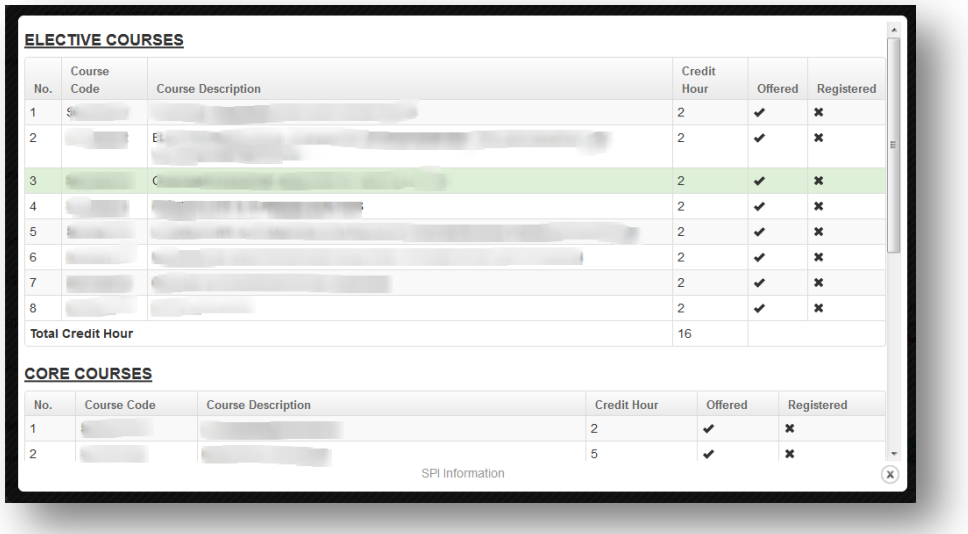

3. To close the screen, click **'X'** button.

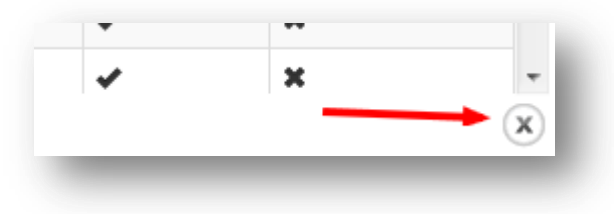

# <span id="page-9-0"></span>**Course Offered**

1. Click on **"Course Offered"** button and below screen will be displayed.

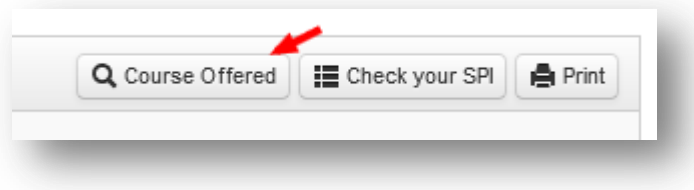

2. Select Faculty, Session and Semester accordingly.

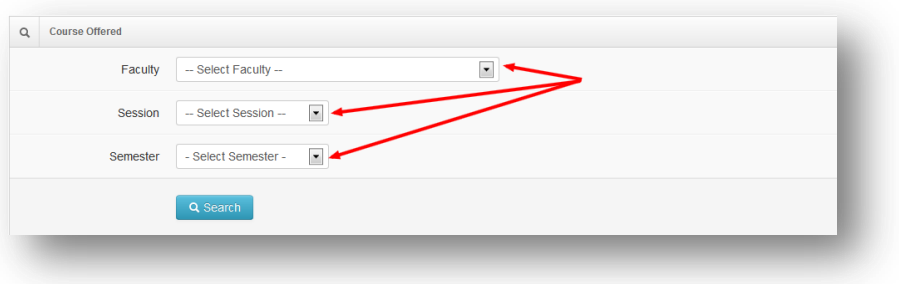

3. Click on **"Search"** button to proceed.

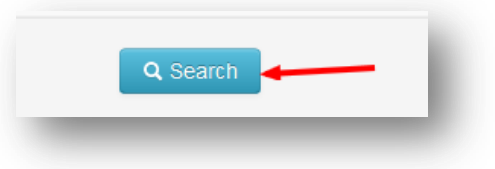

4. List of subject offered will be displayed.

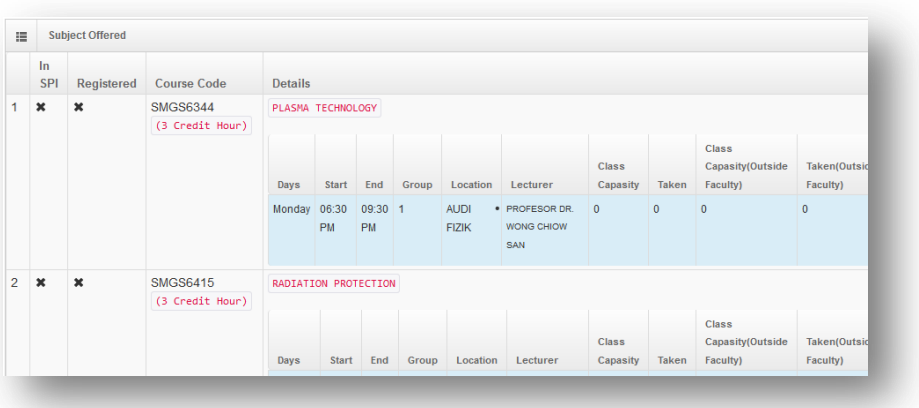

1. To close the screen, click **'X'** button.

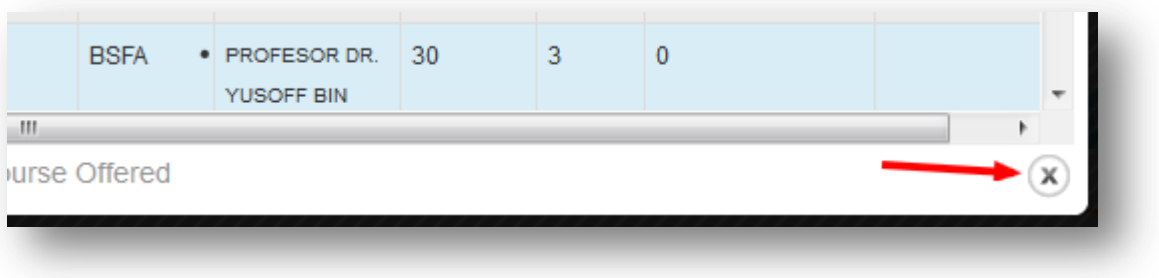

# <span id="page-10-0"></span>**Add Course(s)**

1. Enter the **Course Code**.

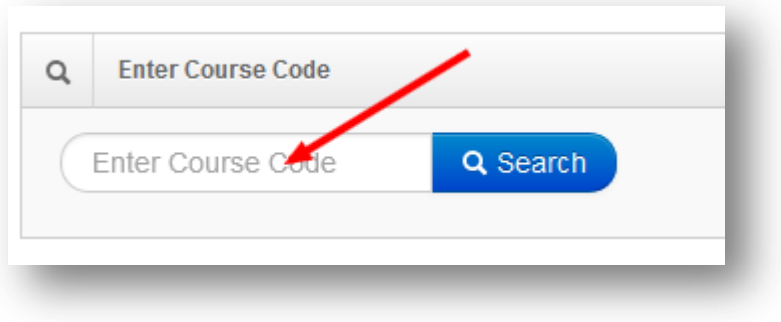

2. Choose a **Group** of class.

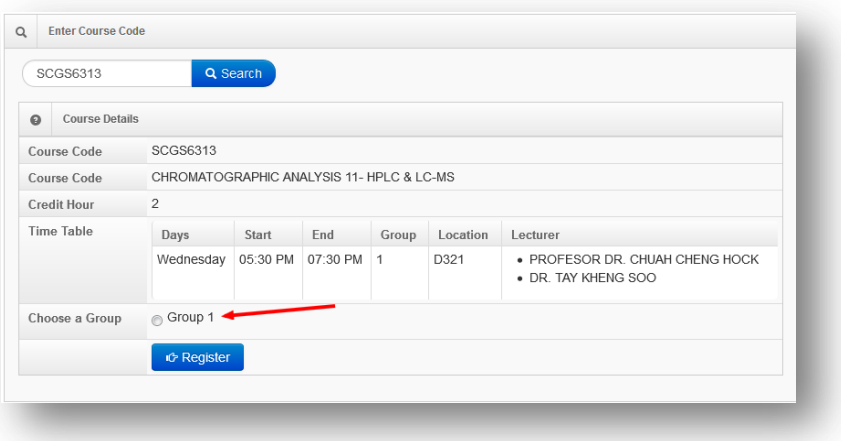

3. Click on **"***Register***"** button.

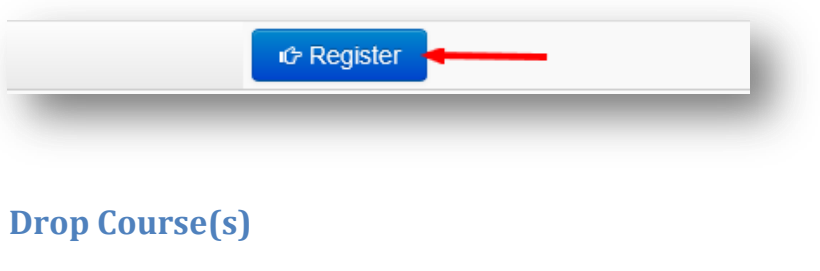

<span id="page-11-0"></span>1. Click on **Bin**  $\boxed{\mathbf{m}}$  icon to drop the subject.

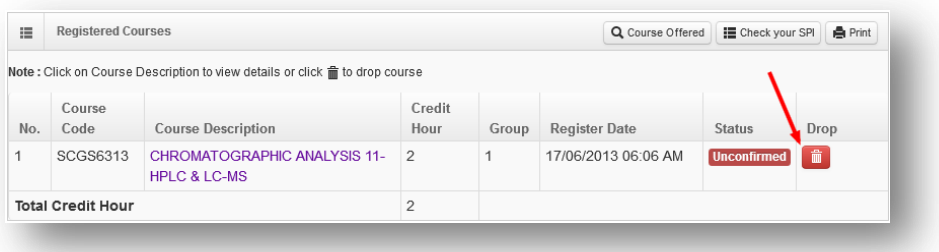

# <span id="page-11-1"></span>**List of Course Added**

1. Click on the **Course Description** to view the details of the course.

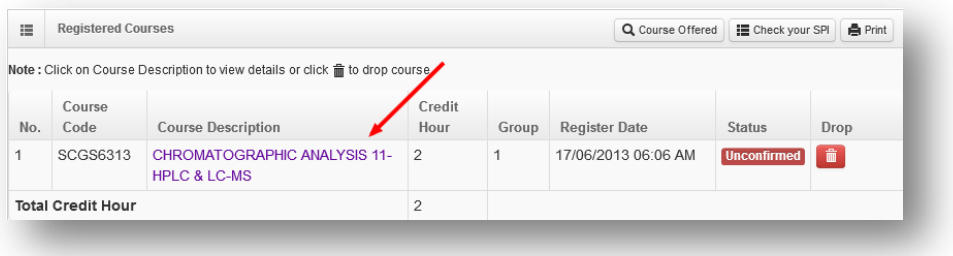

2. Screen as per below will be displayed.

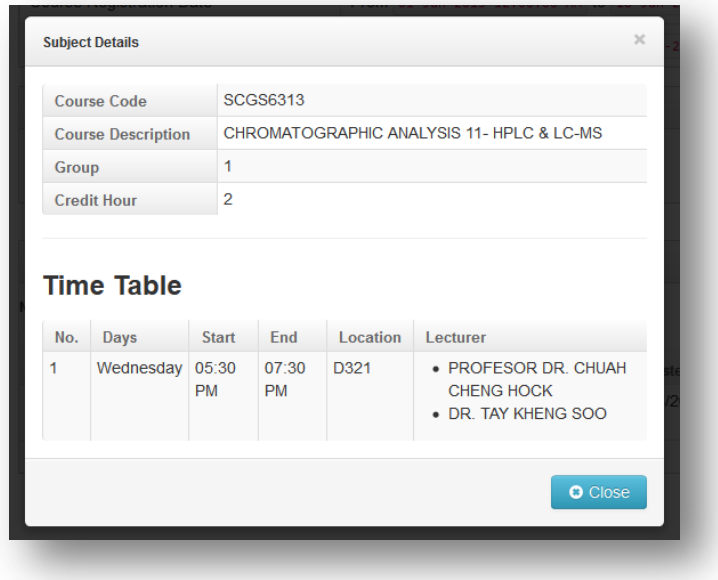

3. Click on **Close** button to close the detail screen.

# <span id="page-12-0"></span>**Print**

1. Click on **Print** to print.

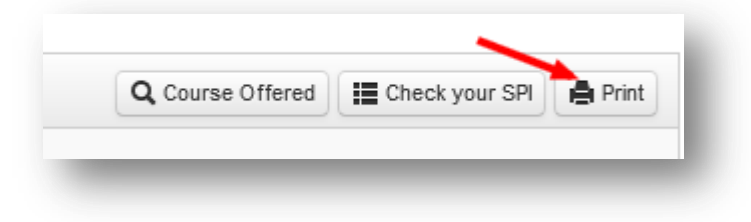

2. A PDF format of document will be displayed.

# <span id="page-13-0"></span>**Dissertation Registration**

1. Click on **"Research Registration"** at the top menu bar.

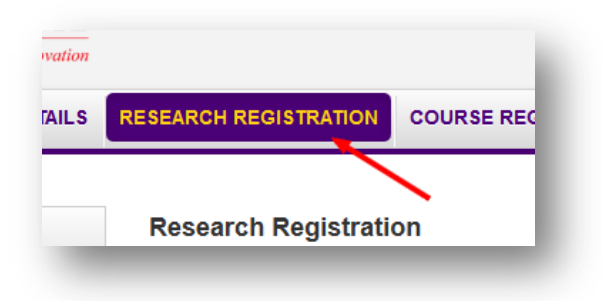

2. Click on **"Register Dissertation"** button as per below.

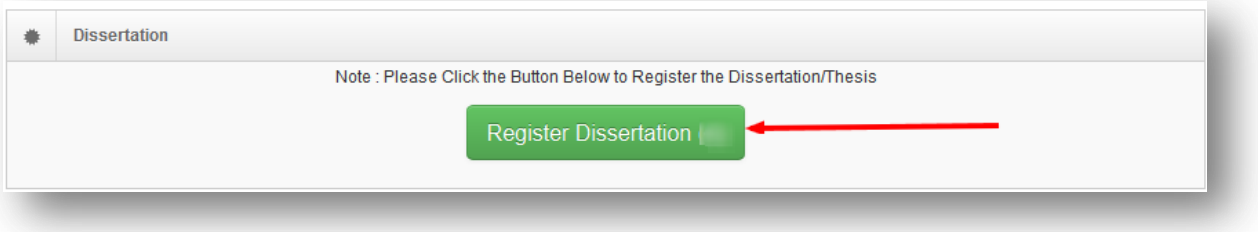

### <span id="page-14-0"></span>**Account Statement**

#### <span id="page-14-1"></span>**Payment Method**

1. Click on **"Proceed to pay"** button.

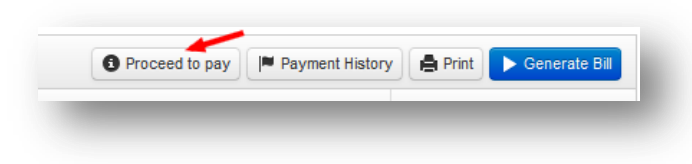

2. Screen containing payment method as below will be displayed.

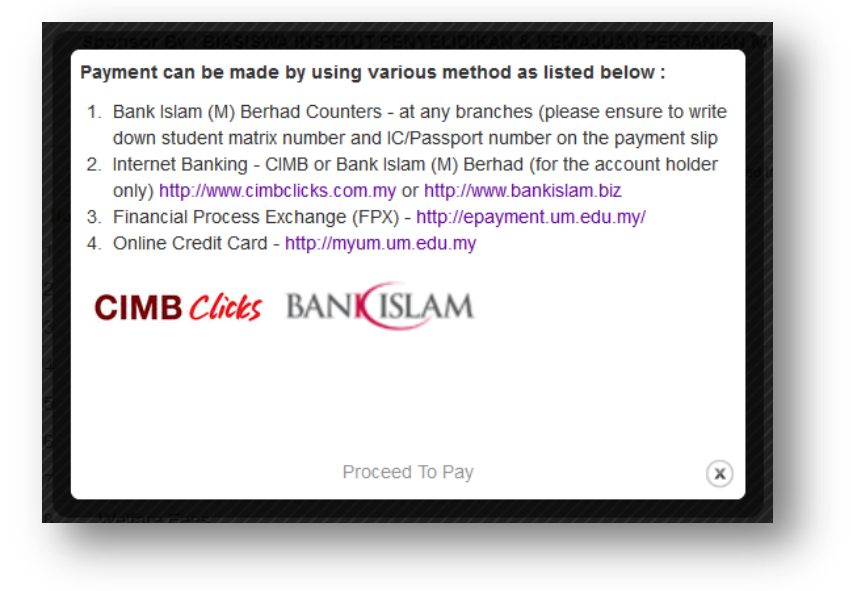

### <span id="page-14-2"></span>**Payment History**

1. Click on **"Payment History"** button.

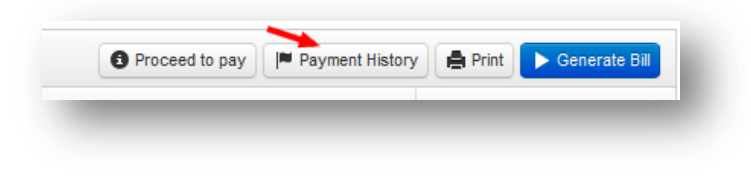

2. Screen as below will be displayed.

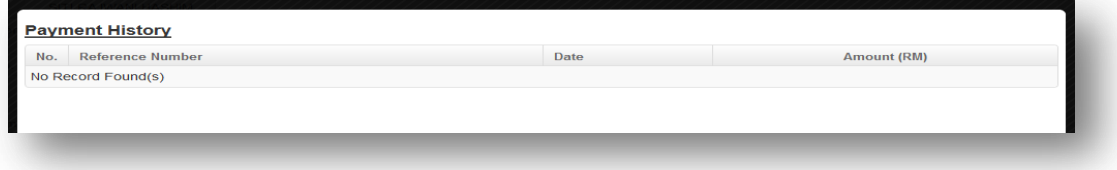

### <span id="page-15-0"></span>**Print**

1. Click on **"Print"** button.

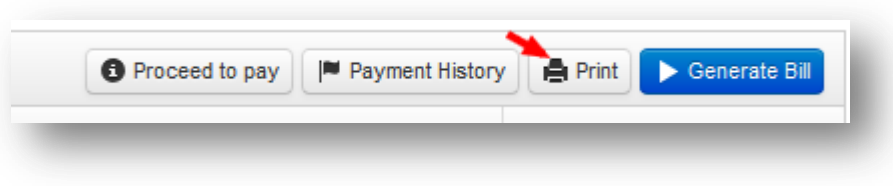

2. A document in PDF Format will be displayed.

# <span id="page-15-1"></span>**Generate Bill**

1. Click on **"Generate Bill"** button.

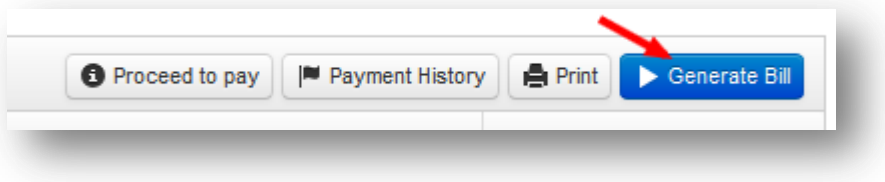

2. The latest account records will be generated.

# <span id="page-16-0"></span>**Confirmation of Registration**

1. Check on the box provided.

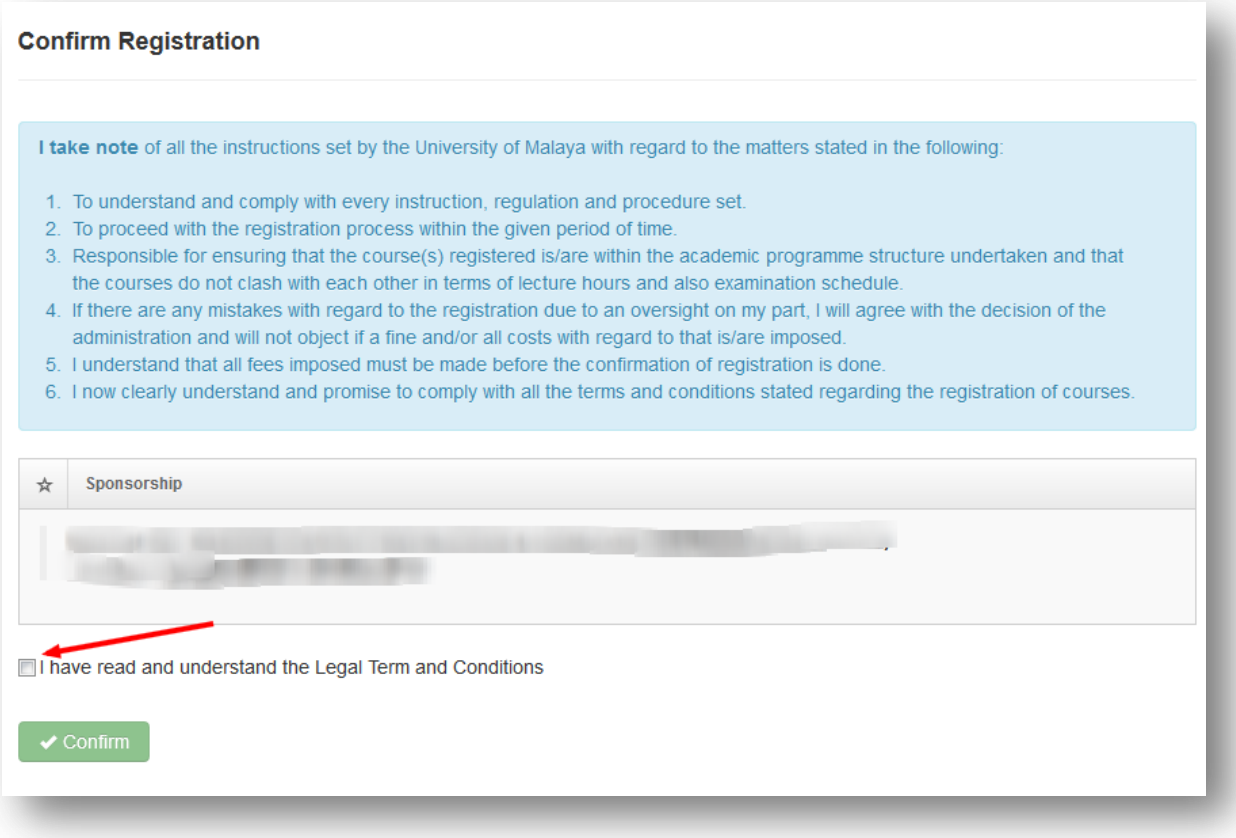

2. Click on **"Confirm"** button to confirm the registration of the current session and semester.

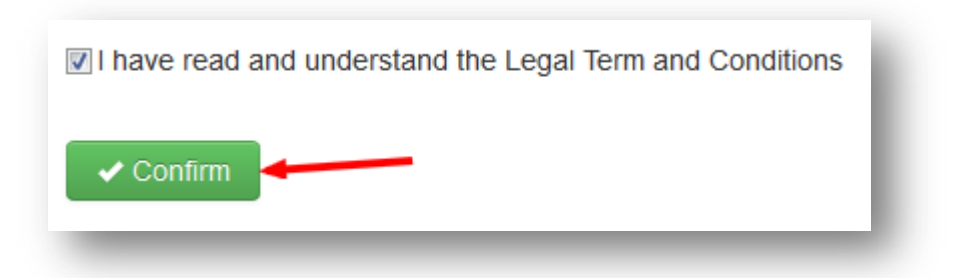